## **TUTORIAL: Aplicatiu d'entrada de dades del projecte SEMICE [\(www.semice.org\)](http://www.semice.org/)**

Ompliu e[l formulari de registre](https://semice.org/usuaris/registre/) i us arribarà una contrasenya per correu electrònic.

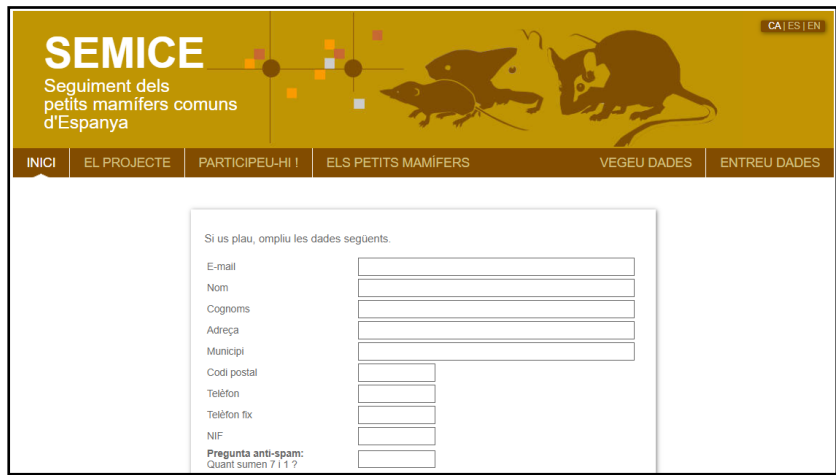

Entreu [a www.semice.org](http://www.semice.org/) i cliqueu el botó "ENTREU DADES",

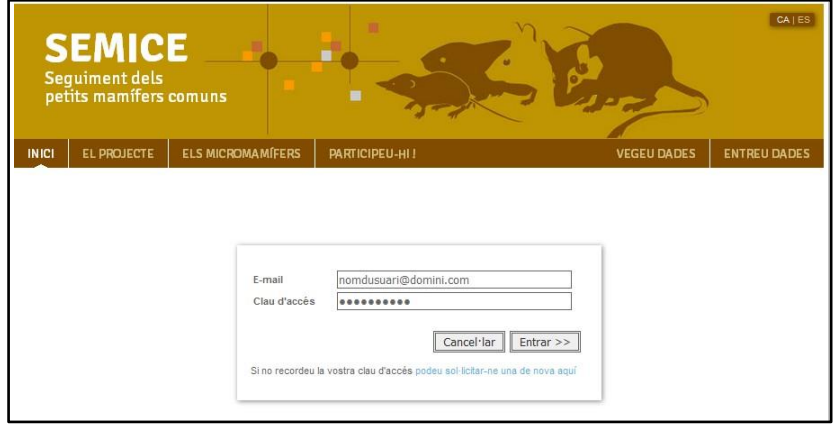

El primer pas per poder entrar les vostres dades, és donar d'alta la vostra estació (o estacions) SEMICE, en cas que no ho estigui ja

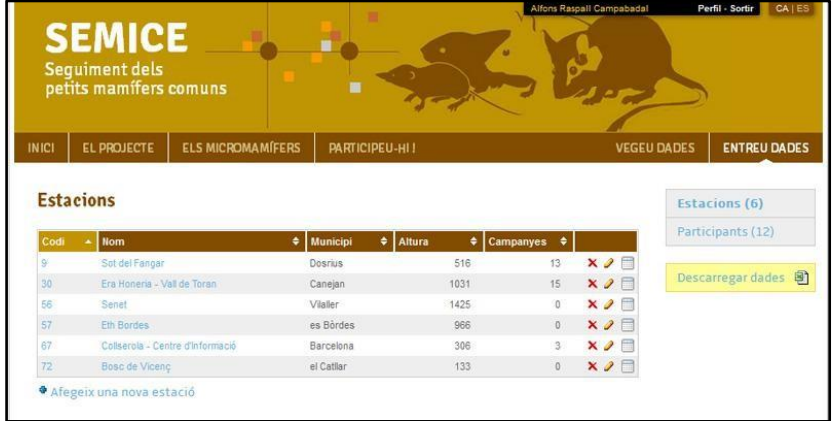

En alguns casos, les dades que heu anat generant aquests darrers anys (plantilla Excel) ja estan entrades, i llavors ja veureu aquesta informació bolcada a l'aplicatiu.

Si no és així i no teniu cap estació, només hi haurà disponible la opció "**+ Afegeix una nova estació**". Cliqueu i s'obrirà la pestanya "**Nova estació**"

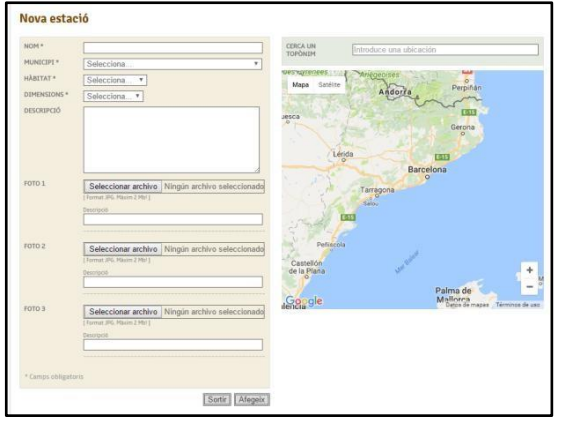

Haureu de donar un nom breu però descriptiu, seleccionar un municipi (si no el sabeu podeu fer una cerca per topònim sobre el mapa adjunt i el municipi es posarà de forma automàtica), el tipus d'hàbitat, i les dimensions de la parcel·la (dues opcions, 6x6 o

9x4). Aquestes són dades obligatòries per donar d'alta una estació.

Podeu aprofitar per fer una petita descripció de l'hàbitat, la seva estructura, composició florística, o qualsevol característica que considereu interessant destacar. Aquesta informació apareixerà visible per a tots els col·laboradors. Podeu afegir fins a 3 fotos de la parcel·la, amb una mida inferior a 2MB cadascuna.

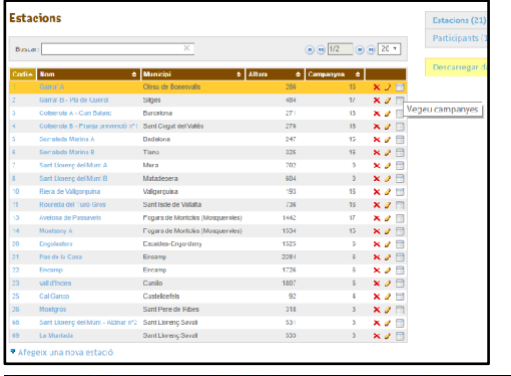

Per entrar les dades d'una nova campanya (ex. Primavera de 2016), és necessari clicar a la pestanya "ENTREU DADES", s'obrirà una taula amb totes les estacions a les quals us trobeu associats. Seleccioneu una estació, i cliqueu a l'icona "Vegeu campanyes" i s'obrirà la llista amb totes les campanyes que s'han realitzat a l'estació.

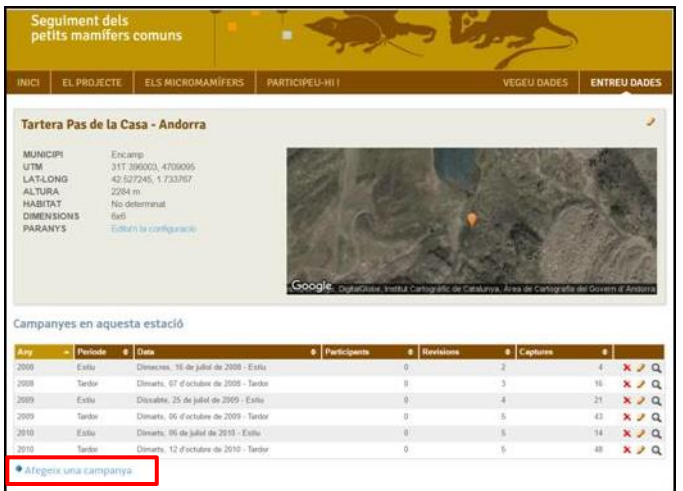

Per entrar una nova campanya a una estació cliqueu al final de la llista de campanyes ja realitzades "**+ Afegeix una nova campanya**".

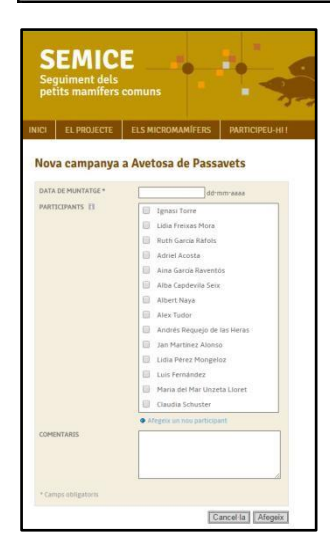

S'obre una pestanya amb la data de muntatge de la parcel·la i dels participants en la campanya. Segons els casos, també pot aparèixer una llista seleccionable de participants. Si no hi són a la llista, es poden afegir amb la opció "**+ Afegeix un nou participant**". Una vegada afegits la data i els participants (clicar "Afegeix"), es visualitza la darrera campanya al final de la llista de campanyes. Si us oblideu un participant o heu comés algun error amb la data, es pot editar aquesta informació clicant al llapis ("edita").

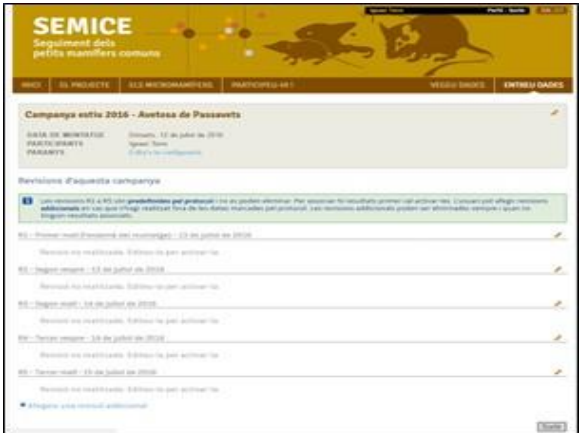

En cas de que tot estigui correcte, cliqueu a la lupa ("Vegeu revisions") per entrar les captures associades a la campanya. L'aplicatiu mostra per defecte 5 revisions (R1 a R5) en color atenuat (inactives), cliqueu al llapis per editar la primera revisió (l'endemà del muntatge).

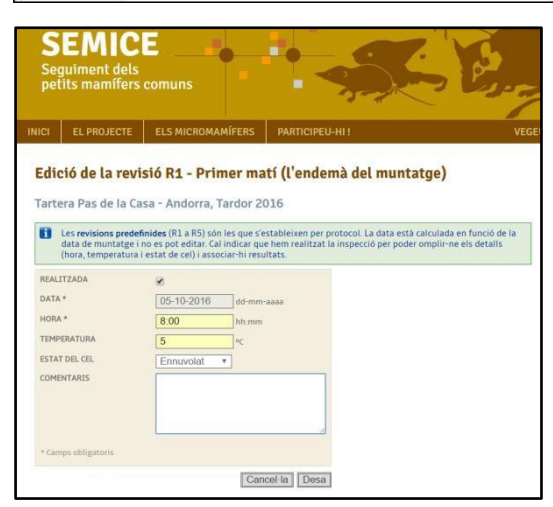

Entreu l'hora (camp obligatori), la temperatura (ºC) i l'estat del cel (camps optatius), així com qualsevol comentari que considereu interessant destacar.

Una vegada desat, aquesta primera revisió (R1) apareix com activa (gris fosc), i amb la possibilitat d'afegir les captures clicant "**+ Afegeix un resultat**".

S'ha de tenir en compte que les revisions de nombre senar es corresponen amb els matins, i les revisions parells a les nits; i que cada captura

(o incidència) s'entra de forma independent amb elsegüent formulari.

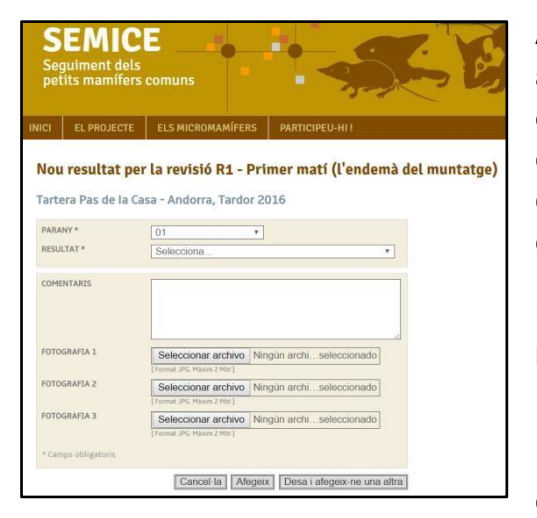

Aquesta pestanya mostra dos llistes desplegables amb el nº de parany i el resultat (camps obligatoris), i les opcions de fer comentaris, i la d'afegir 3 fotografies (camps opcionals). En aquest darrer cas es pot afegir una o diverses fotografies de l'individu capturat.

Marqueu el nº de parany, i el resultat, amb 5 possibilitats:

## 1. **Captura**

- 2. **Intacte** (no és obligatori marcar aquesta opció)
- 3. **Inhabilitació. Tancat sense captura** (ens trobem el parany tancat per mal funcionament o per que l'ha mogut algun animal gran)
- 4. **Evasió. Obert amb indicis** (ens trobem el parany obert però amb signes clars de que ha entrat un petit mamífer que no ha estat capturat)
- 5. **Altra incidència**

Si triem la primera opció (captura), s'obre un nou formulari amb 3 llistes desplegables. La primera ens deixa seleccionar l'espècie o el gènere, amb la opció de marcar la casella "no confirmada" en cas de que tingueu dubtes en la determinació. En aquest darrer cas seria convenient afegir comentaris i fotos que puguin ajudar a la seva determinació "a posteriori". La segona llista és pel sexe, i la tercera per l'estat reproductiu. En aquest darrer cas, hi ha opcions diferents per musaranyes i per rosegadors (ratolins, rates, talpons, lirons).

En el cas de les musaranyes, una vegada determinat el sexe, trobem 3 opcions per l'estat reproductiu.

- 1. **ND (no determinat)**. No sabem si és un individu sexualment actiu.
- 2. **Actiu** (mascles amb glàndula lateral visible i femelles prenyades o alletant –mugrons visibles)
- 3. **No actiu** (no es veu cap signe dels anteriors)

En el cas dels rosegadors, una vegada determinat el sexe, trobem 3 opcions per l'estat reproductiu en el cas dels mascles.

- 1. **ND (no determinat)**. No sabem si és un individu sexualment actiu.
- 2. **NE (no escrotat);** testicles en posició abdominal
- 3. **E (escrotat);** testicles molt abultats i evidents a la zona escrotal

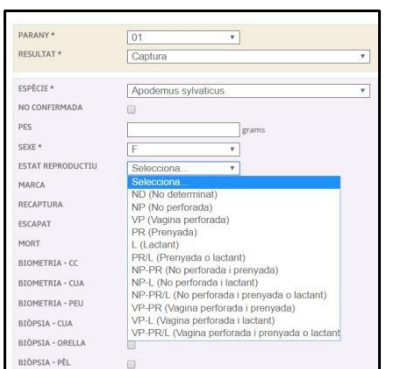

... i cinc estats (i les seves possibles combinacions) en el cas de les femelles

1. **ND (no determinat)**. No sabem si és un individu sexualment actiu.

- 2. **NP (No perforada).** Vagina tancada
- 3. **VP (Vagina perforada).** Vagina oberta
- 4. **PR (Prenyada).** Abdomen molt prominent que dona a entendre gravidesa
	- 5. **L (Lactant).** Mugrons molt visibles, amb clapes

sense pèl als voltants dels mugrons

- 6. **PR/L (Prenyada o lactant).** No sabem en quin dels dos estats es troba
- **7. NP-PR (No perforada i prenyada)**
- **8. NP-L (No perforada i lactant)**
- **9. NP-PR/L (No perforada i prenyada o lactant)**
- 10. **VP-PR (Vagina perforada i prenyada)**
- 11. **VP-L (Vagina perforada i lactant)**
- 12. **VP-PR/L (Vagina perforada i prenyada o lactant)**

Existeixen caixes de text per entrar altres dades com el pes, el nº de marca, i la biometria (opcional), i "check-boxes" per a notar si es tracta d'una recaptura, si s'ha escapat, o s'ha mort.

Una vegada completat el formulari podeu clicar la opció "Afegeix" en cas de que no hi hagi més resultats en aquesta primera campanya, o clicar la opció "Desa i afegeix-ne una altra" si volem introduir més resultats.